# عم SIP نمآلا ريغ CUCM لماكت نيوكت لاثم CUC

## المحتويات

المقدمة المتطلبات الأساسية المتطلبات المكونات المستخدمة التكوين التكوين على CUCM تكوين على Connection Unity التحقق من الصحة استكشاف الأخطاء وإصلاحها

## المقدمة

Cisco Unity مع) Cisco Unified Communications Manager (CUCM دمج إجراء المستند هذا يصف CUC (Connection (باستخدام بروتوكول بدء جلسة العمل (SIP(. في هذا المثال، تكامل SIP غير آمن.

## المتطلبات الأساسية

#### المتطلبات

توصي Cisco بأن تكون لديك معرفة بالمواضيع التالية:

- CUCM
	- CUC ●

#### المكونات المستخدمة

تستند المعلومات الواردة في هذا المستند إلى إصدارات البرامج والمكونات المادية التالية:

- وأعلى CUCM 8.x
	- وأعلى CUC 8.x ●

تم إنشاء المعلومات الواردة في هذا المستند من الأجهزة الموجودة في بيئة معملية خاصة. بدأت جميع الأجهزة المُستخدمة في هذا المستند بتكوين ممسوح (افتراضي). إذا كانت شبكتك قيد التشغيل، فتأكد من فهمك للتأثير المحتمل لأي أمر.

## التكوين

#### التكوين على CUCM

ال**خطوة 1.** في صفحة إدارة CUCM، انتقل إلى **النظام > الأمان > ملف تعريف أمان خط اتصال SIP. عمل** نسخة من

التوصيف المتاح. يكون ملف التعريف الافتراضي هو ملف تعريف خط اتصال SIP غير الآمن. في ملف التخصيص الجديد، تحقق من هذه الخيارات، قبول إشارة خارج الحوار، قبول إشعار غير مطلوب، وقبول إستبدال الرأس.

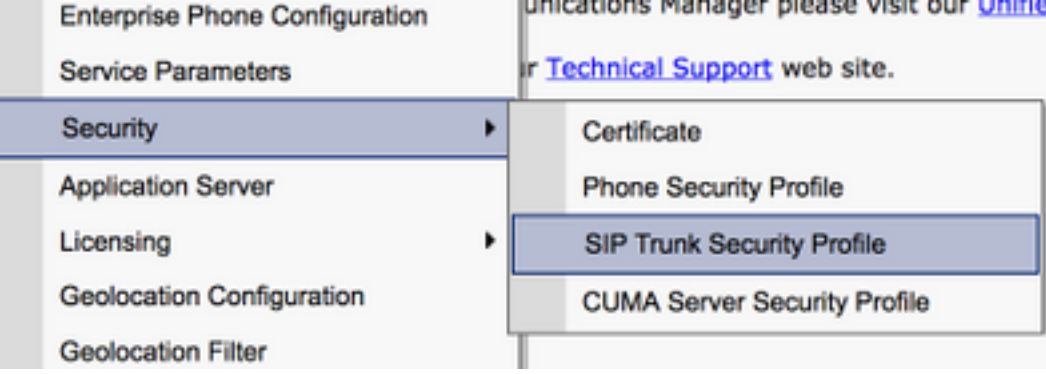

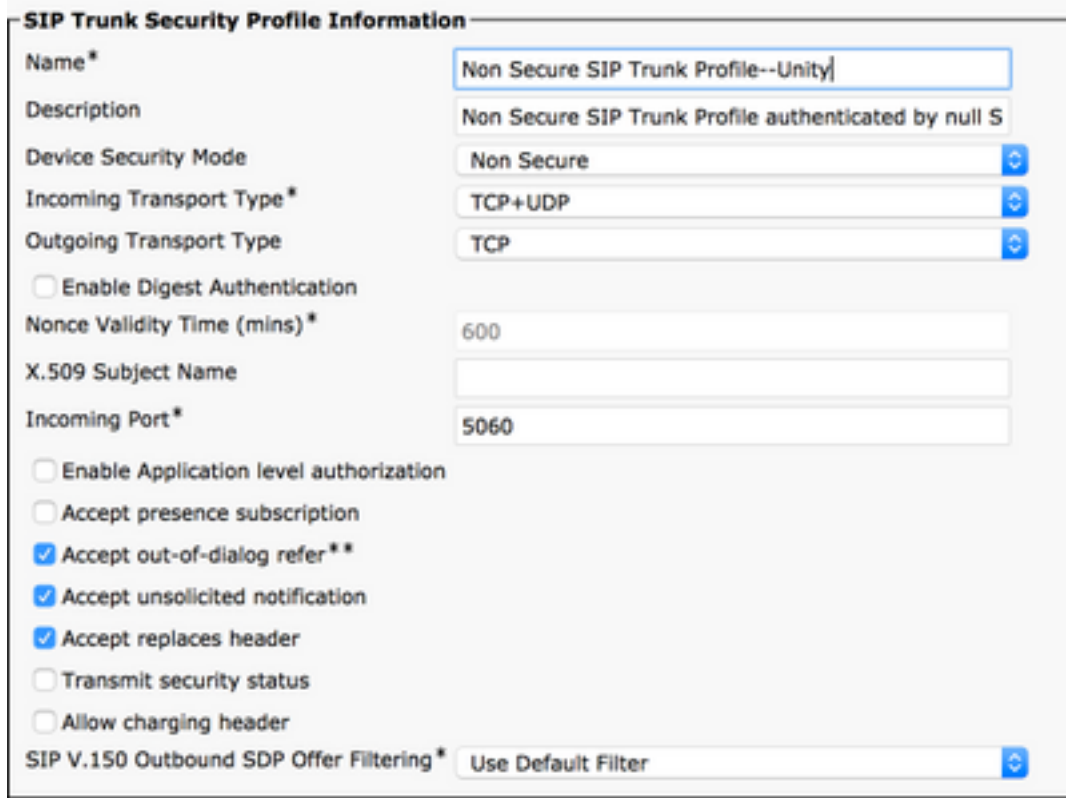

الخطوة 2. لإنشاء خط اتصال SIP، انتقل إلى الجهاز > خط الاتصال وحدد إضافة جديد.

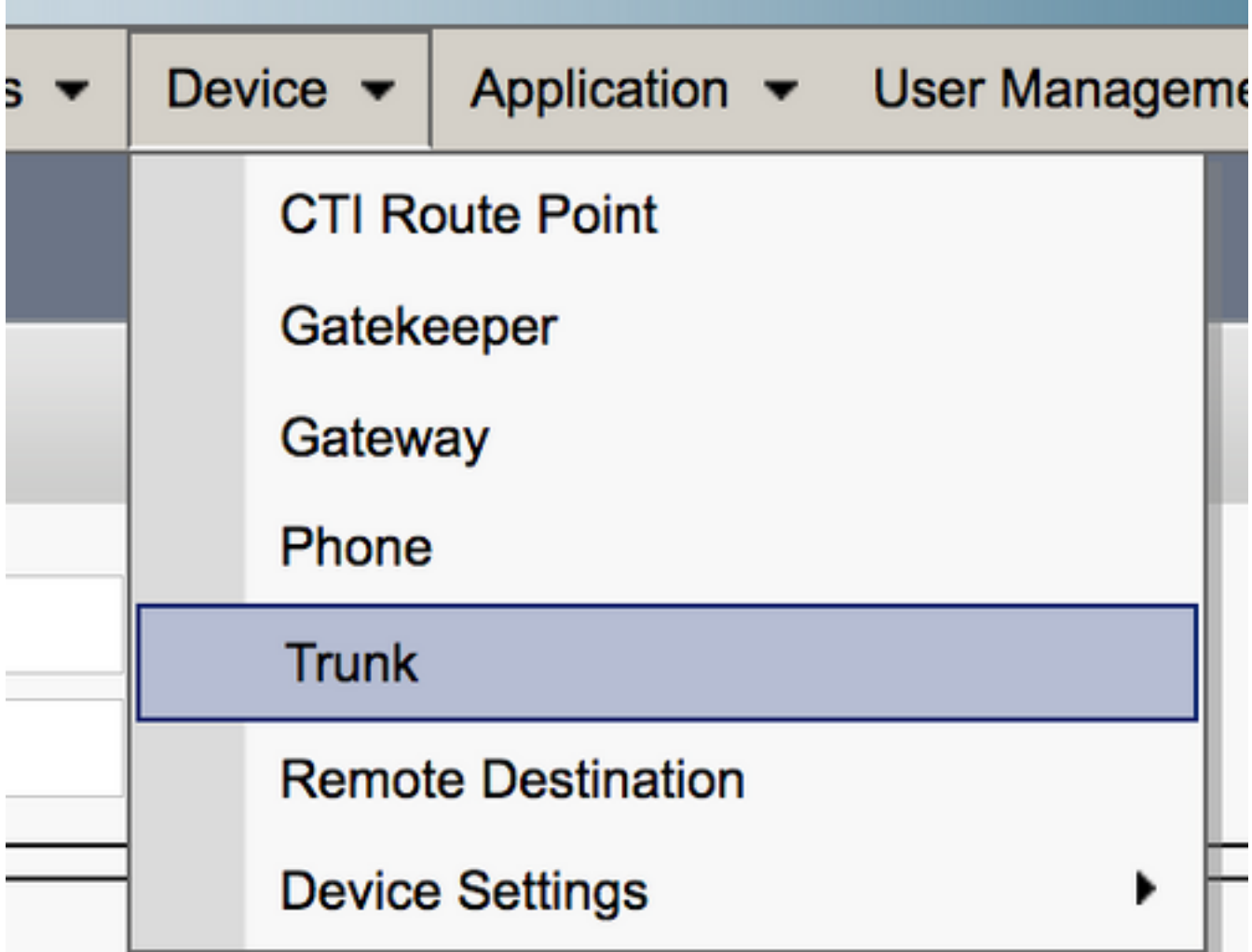

الخطوة 3. حدد النوع كخط اتصال SIP. تتم تعبئة بقية الحقول تلقائيا.

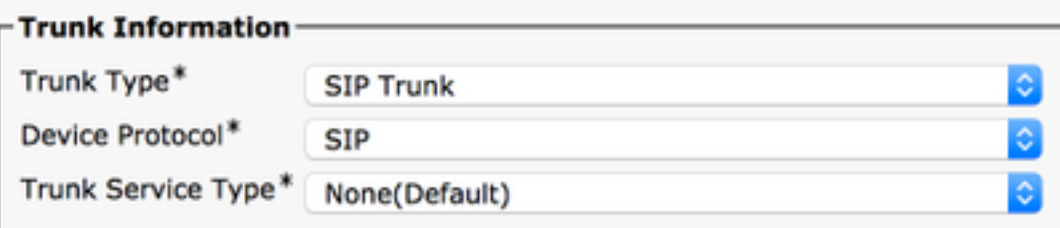

<mark>الخطوة 4.</mark> قم بتوفير اسم لشنطة الاتصال وتعيين تجمع أجهزة مناسب.

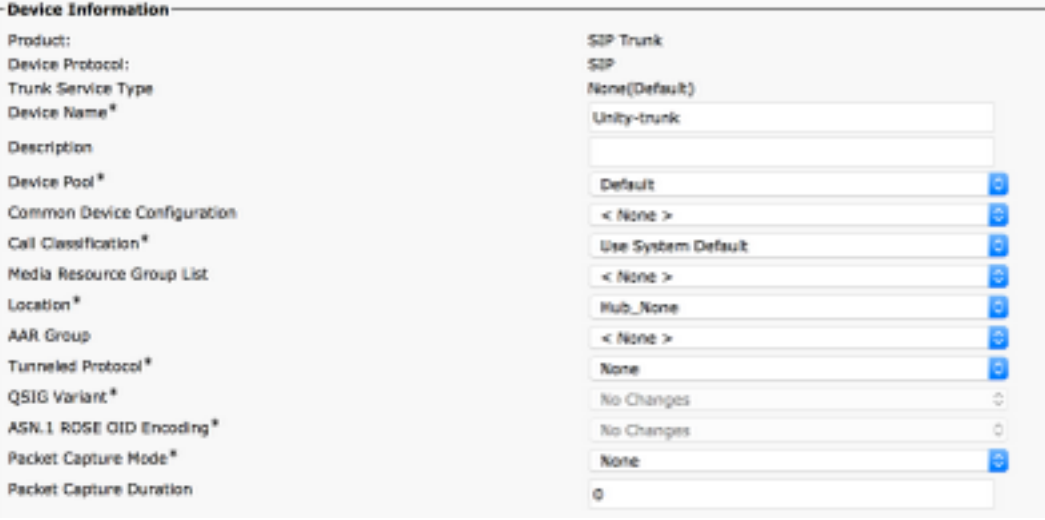

ال**خطوة 5.** بالنسبة لإعدادات **المكالمات الواردة**، حدد CSS المناسب الذي لديه حق الوصول إلى الهواتف. أيضا، حدد المربع إعادة توجيه رأس التحويل الوارد.

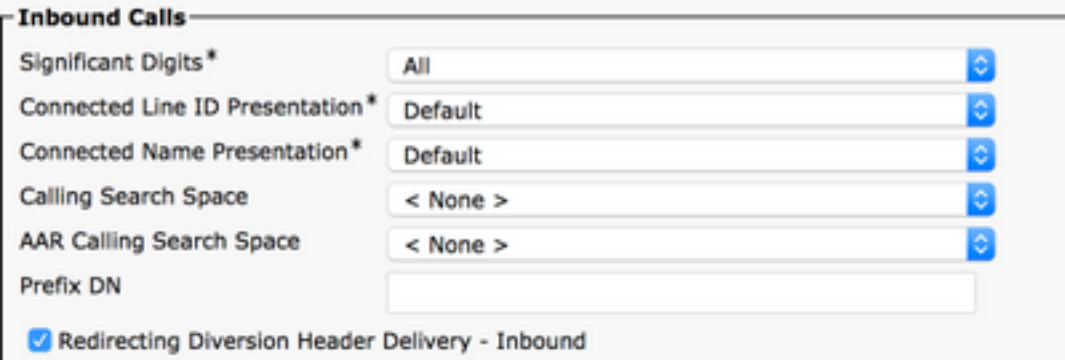

#### الخطوة 6. بالنسبة لإعدادات المكالمات الصادرة، حدد المربع إعادة توجيه تسليم رأس التحويل - الصادر.

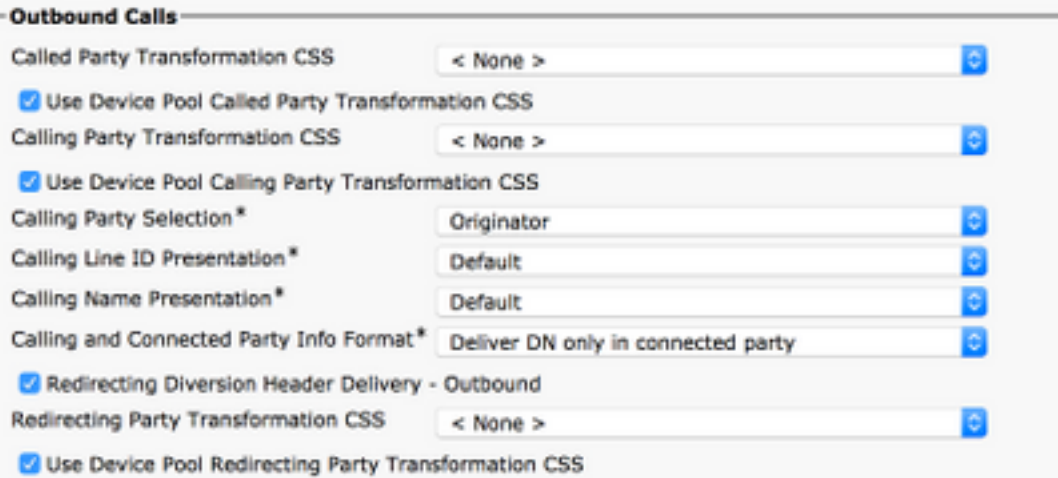

الخطوة 7. في حقل العنوان الوجهة، أدخل عنوان IP الخاص بخادم Unity Connection الذي يتصل به CUCM.

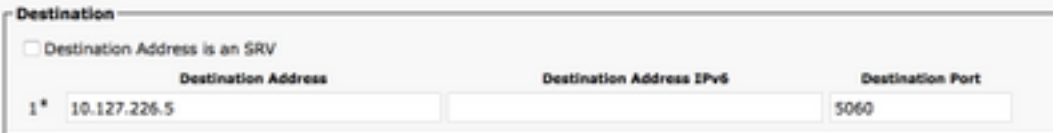

ملاحظة: بالنسبة لمجموعة "اتصال الوحدة" (للناشر والمشترك)، قم بإنشاء نقطتي SIP. يشير كل خط اتصال SIP إلى خادم Connection Unity واحد.

ا**لخطوة 8.** حدد **ملف تعريف أمان خط اتصال SIP** من القائمة المنسدلة. أختر ملف تعريف التأمين الجديد الذي تم إنشاؤه في الخطوة 1. حدد CS**S للتحويل**. يأتي CSS هذا في صورة للمكالمات المنقولة إلى CUCM من Unity Connection ويجب أن يكون له وصول إلى هواتف المستخدم. بالنسبة لملف تعريف SIP، حدد ملف تعريف SIP **القياسي** من القائمة المنسدلة.

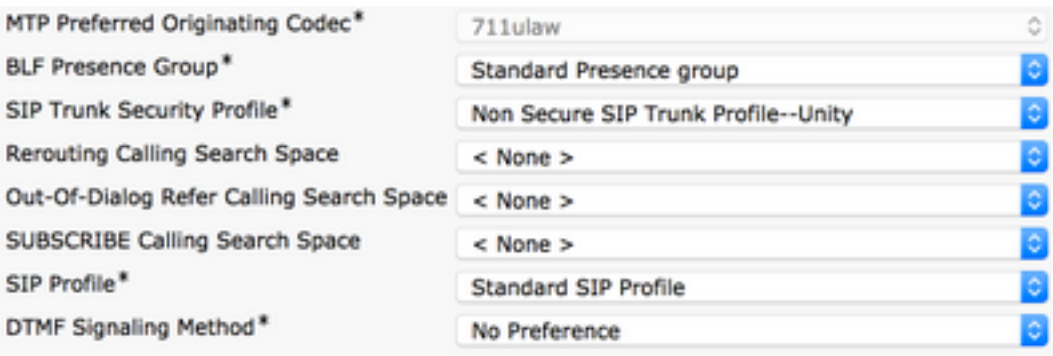

الخطوة 9. إنشاء مجموعة مسار. انتقل إلى توجيه المكالمات > توجيه/توجيه المكالمات > مجموعة المسارات. أضف مجموعة مسار جديدة وأعطها اسما مناسبا. حدد خط اتصال SIP الذي تم إنشاؤه في الخطوة 2 وانقر فوق إضافة إلى مجموعة المسارات. اضغط على حفظ.

![](_page_4_Picture_78.jpeg)

ملاحظة: في حالة مجموعة Unity Connection، يمكنك إضافة مجموعة مسار منفصلة لشنطة SIP الثانية التي تم إنشاؤها. بدلا من ذلك، يمكنك إختيار إضافة خط اتصال SIP الثاني إلى مجموعة المسارات نفسها. يتم تحديد الأمر من القائمة المنسدلة **لخوارزمية التوزيع**: دائري، دوري، إلخ.

الخطوة .10 إنشاء قائمة مسارات. انتقل إلى توجيه المكالمات > توجيه/توجيه المكالمات > قائمة المسارات. انقر على

إضافة جديد وأعط اسم مناسب لقائمة المسار. حدد مجموعة CUCM من القائمة المنسدلة التي تحتوي على خوادم CUCM والتي يقوم خادم CUC بإنشاء اتصال خط اتصال SIP لها.

![](_page_5_Picture_73.jpeg)

ال**خطوة 11.** طقطقة **حفظ.** ترحيل هذا الخيار يوجد خيار لتحديد **مجموعة مسار** لقائمة المسارات هذه. انقر فوق **إضافة مجموعة مسار** وحدد مجموعة المسار التي قمت بإنشائها في الخطوة 9.

![](_page_5_Picture_74.jpeg)

ملاحظة: إذا قمت بإنشاء مجموعة مسارات متعددة، لكل خط اتصال واحد، فحدد جميع مجموعات المسارات ورتبهم حسب الأفضلية. تقوم CUCM بتحديد مجموعة المسارات في الأعلى أولا لتوجيه المكالمة.

الخطوة 12. إضافة نمط مسار. انتقل إلى توجيه المكالمات > المسار/الصيد > نمط المسار. انقر فوق إضافة جديد وقم بتوفير رقم دليل البريد الصوتي لاتصال الوحدة. هذا هو الرقم الذي يستخدمه المستخدمون للاتصال بخادم Unity Connection. حدد قائمة المسارات التي تم إنشاؤها في الخطوة 10 من بوابة الخيار المنسدلة/قائمة المسارات.

![](_page_5_Picture_75.jpeg)

![](_page_6_Picture_55.jpeg)

ال**خطوة 13.** من أجل إضافة رقم دليل البريد الصوتي، انتقل إلى **الميزات المتقدمة > البريد الصوتي > دليل البريد** الصوتي.

![](_page_6_Picture_56.jpeg)

<mark>الخطوة 14.</mark> انقر فوق **إضافة جديد** وقم بتوفير رقم تجريبي للبريد الصوتي. يجب أن يتطابق هذا الرقم مع نمط المسار الذي تم إنشاؤه في الخطوة 12. يمكنك إختيار جعل هذا الرقم الرقم التجريبي الافتراضي للبريد الصوتي لمجموعة CUCM بالكامل. للقيام بذلك، تحقق من جعل هذا الإصدار هو الطيار الافتراضي للبريد الصوتي للنظام.

![](_page_6_Picture_57.jpeg)

ال**خطوة 15.** إضافة ملف تعريف البريد الصوتي لنظام البريد الصوتي هذا. انتقل إلى **الميزات المتقدمة > البريد الصوتي** > ملف تعريف البريد الصوتي.

![](_page_6_Picture_58.jpeg)

ال**خطوة 16.** انقر فوق **إضافة جديد** وقم بتوفير اسم مناسب. أختر طيار البريد الصوتي الذي تم إنشاؤه في الخطوة .13 من القائمة المنسدلة. يمكنك إختيار جعل هذا ملف تعريف البريد الصوتي الافتراضي للنظام. للقيام بذلك، تحقق من جعل هذا ملف تعريف البريد الصوتي الافتراضي للنظام.

![](_page_7_Picture_78.jpeg)

#### تكوين على Connection Unity

الخطوة .1 انتقل إلى صفحة إدارة CUC ووسع تكامل الهاتف. حدد الخيار الأول، نظام الهاتف.

ا**لخطوة 2.** انقر فوق **إضافة جديد** وأعط نظام الهاتف اسما.

![](_page_7_Picture_79.jpeg)

ا**لخطوة 3.** يتم إستخدام الافتراضيات على صفحة أساسيات نظام الهاتف. لعرض معلومات حول التكوين الإضافي لنظام الهاتف، انتقل إلى تعليمات > هذه الصفحة.

![](_page_7_Picture_80.jpeg)

الخطوة 4. [إختياري] لاستيراد مستخدمي CUCM إلى CUC، قم بتكوين خوادم AXL على نظام الهاتف. انتقل إلى .Cisco Unified Communications Manager AXL خادم > تحرير

![](_page_8_Picture_46.jpeg)

<mark>الخطوة 5.</mark> انتقل مرة أخرى إلى الصفحة الأساسية لنظام الهاتف. في الزاوية العلوية اليمنى، حدد **إضافة مجموعة** منافذ من قائمة الروابط المرتبطة.

![](_page_8_Picture_47.jpeg)

ال**خطوة 6.** إنشاء مجموعة منافذ. توفير اسم عرض لمجموعة المنافذ. قم بتغيير **نوع مجموعة المنافذ** إلى SIP. أدخل عنوان IP/FQDN الخاص بخادم CUCM الذي يتم تسجيل خط اتصال SIP هذا له.

![](_page_8_Picture_48.jpeg)

الخطوة 7. انتقل إلى الروابط ذات الصلة في الزاوية العليا اليمنى وحدد **إضافة منافذ**.

![](_page_9_Picture_0.jpeg)

ا**لخطوة 8.** ادخل عدد المنافذ المطلوبة. حدد **نظام الهاتف** المناسب واسم **مجموعة المنافذ** واضغط على **حفظ**.

![](_page_9_Picture_139.jpeg)

- Perform Message Notification
- Send MWI Requests (may also be disabled by the port group)
- Allow TRAP Connections

ملاحظة: من القائمة المنسدلة الخادم، حدد خادم CUC Publisher وقم بإنشاء منافذ. لإضافة منافذ لخادم CUC للمشترك، انتقل إلى نفس مجموعة المنافذ -1SIP-Unity واختر إضافة منافذ من قائمة الروابط ذات **الصلة** في الركن العلوي الأيمن. في صفحة **منفذ نظام الهاتف الجديد**، أختر خادم المشترك من القائمة المنسدلة الخادم. بدلا من ذلك، قم بإنشاء مجموعة منافذ جديدة في نفس نظام الهاتف باستخدام بادئة اسم جهاز مختلفة لمنافذ المشترك.

الخطوة .9 انتقل إلى الخلف إلى تكامل الخدمات الهاتفية > مجموعة المنافذ وحدد مجموعة منافذ SIP. انتقل إلى Edit) تحرير) > Server وأضف خوادم CUCM الإضافية في نفس المجموعة لتخطي الأعطال. قم بتعيين تفضيل باستخدام تعليمات رقم **الطلب**. يحتوي الأمر 0 على أعلى الأفضلية متبوعا ب 1 و 2 وهكذا. يتم تسجيل المنافذ إلى خادم CUCM باستخدام الأمر 0. إذا لم يكن هذا الخادم متوفرا، فسيتم تسجيل المنافذ إلى الخوادم التالية في القائمة.

تحقق من إعادة الاتصال بمدير الاتصالات الموحدة من Cisco الأعلى ترتيبا عند توفره لكي تعود المنافذ إلى خادم CUCM الأعلى ترتيبا بمجرد أن تصبح متوفرة. وإلا، فإن المنافذ تبقى مسجلة إلى خادم التفضيلات الأقل.

### التحقق من الصحة

استخدم هذا القسم لتأكيد عمل التكوين بشكل صحيح.

إذا كانت المنافذ غير مسجلة،

الخطوة 1. تحقق مما إذا تم إنشاء المنافذ بنجاح على Unity Connection. انتقل إلى **دمج الخدمات الهاتفية >** المنافذ.

![](_page_10_Picture_34.jpeg)

ال<mark>خطوة 2.</mark> انتقل إلى **تكامل الخدمات الهاتفية > مجموعة المنافذ**. حدد مجموعة منافذ SIP. في القائمة المنسدلة روابط ذات الصلة، حدد التحقق من تكوين الهاتف واختر انتقال لتأكيد إعدادات تكامل نظام الهاتف. إذا لم ينجح الاختبار، تعرض "نتائج تنفيذ المهمة" رسالة واحدة أو أكثر مع خطوات أستكشاف الأخطاء وإصلاحها. قم بتصحيح المشكلة واختبار الاتصال مرة أخرى.

# استكشاف الأخطاء وإصلاحها

لا تتوفر حاليًا معلومات محددة لاستكشاف الأخطاء وإصلاحها لهذا التكوين.

ةمجرتلا هذه لوح

ةي الآلال تاين تان تان تان ان الماساب دنت الأمانية عام الثانية التالية تم ملابات أولان أعيمته من معت $\cup$  معدد عامل من من ميدة تاريما $\cup$ والم ميدين في عيمرية أن على مي امك ققيقا الأفال المعان المعالم في الأقال في الأفاق التي توكير المالم الما Cisco يلخت .فرتحم مجرتم اهمدقي يتلا ةيفارتحالا ةمجرتلا عم لاحلا وه ىل| اًمئاد عوجرلاب يصوُتو تامجرتلl مذه ققد نع امتيلوئسم Systems ارامستناه انالانهاني إنهاني للسابلة طربة متوقيا.